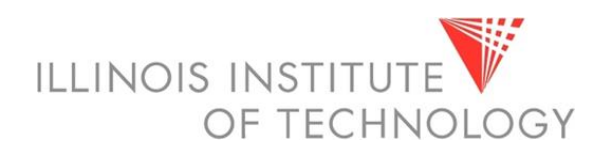

### Faculty Self-Service

The Faculty Self-Service application in Banner 9 allows Faculty to view their class lists and enter midterm and final grades. Advisors can also view their advisee's program information in one location.

It contains the following pages:

Advising Student Profile

Class List

Faculty Grade Entry

### BANNER 9 SELF-SERVICE NAVIGATION

You can access the Faculty Dashboard through your myIIT portal on the Teaching tab.

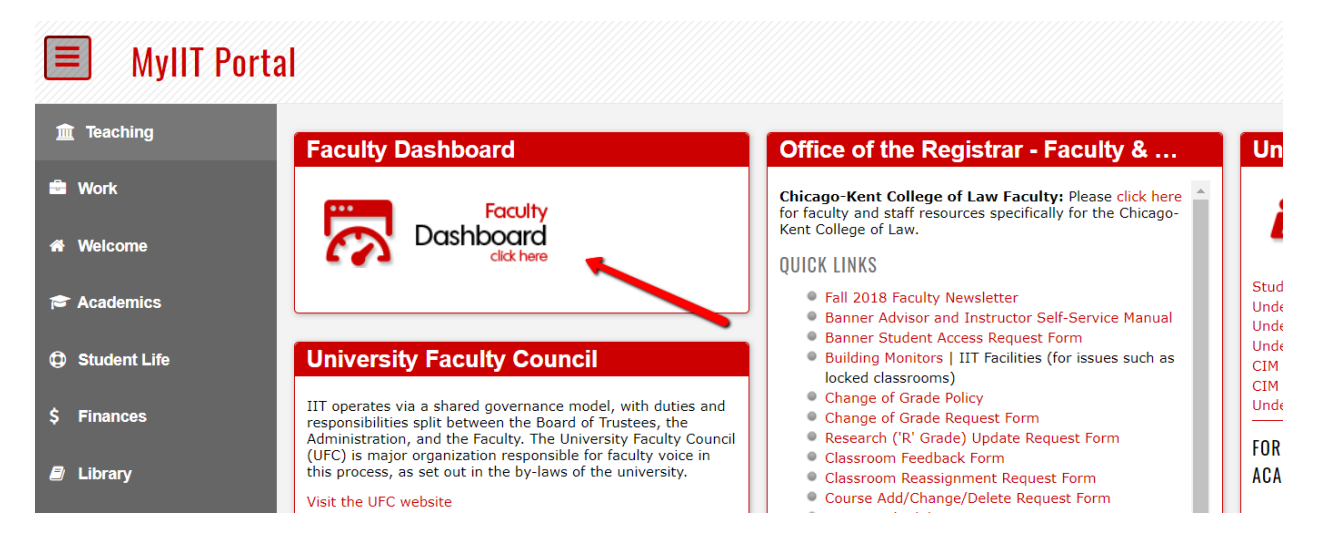

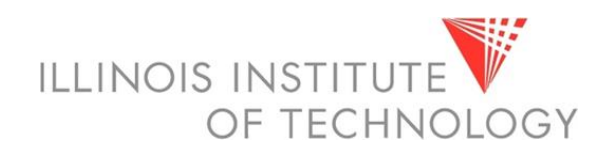

### FACULTY DASHBOARD

The Faculty Dashboard is where you will find a welcome message, menu navigation tips, and some quick links.

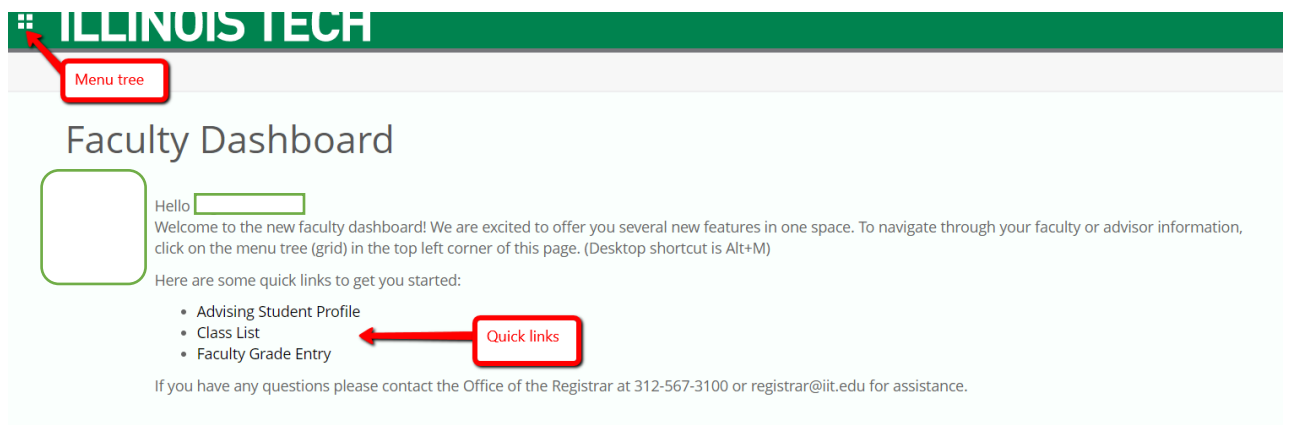

### The menu tree provides navigation through the module.

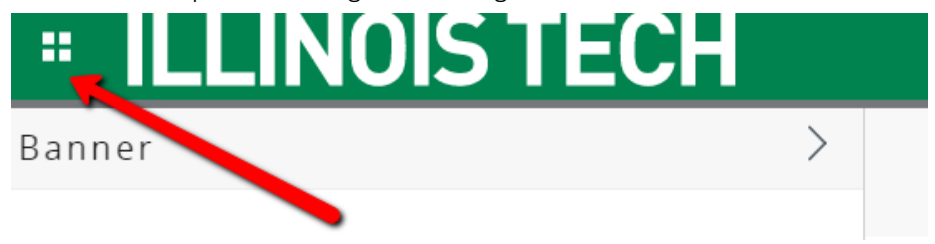

As a faculty member you can view your personal information or faculty and advisor information and links.

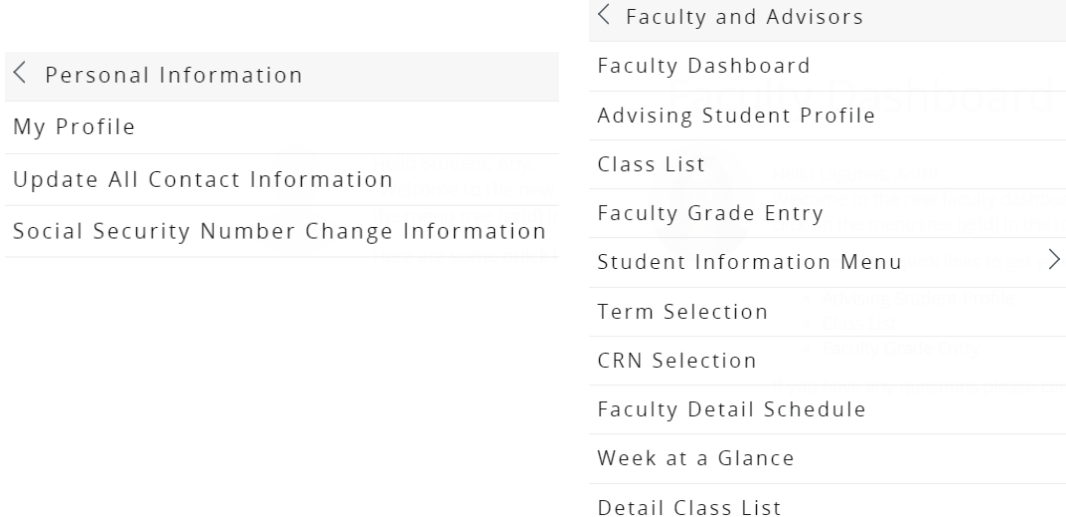

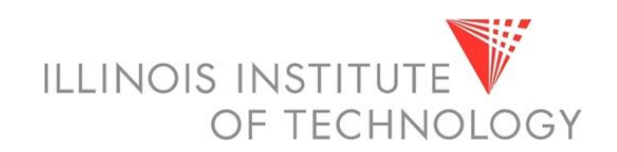

CLASS LIST

The class list will auto populate all terms.

You can then select a specific term to view in the top left.

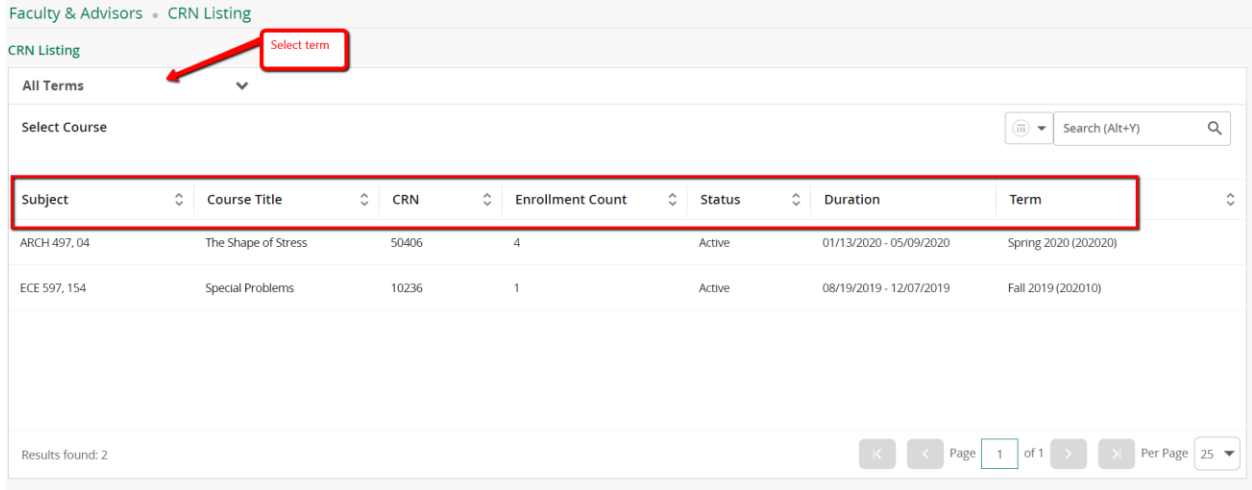

Select a course from your list and the course information, enrollment information, and class list details will populate.

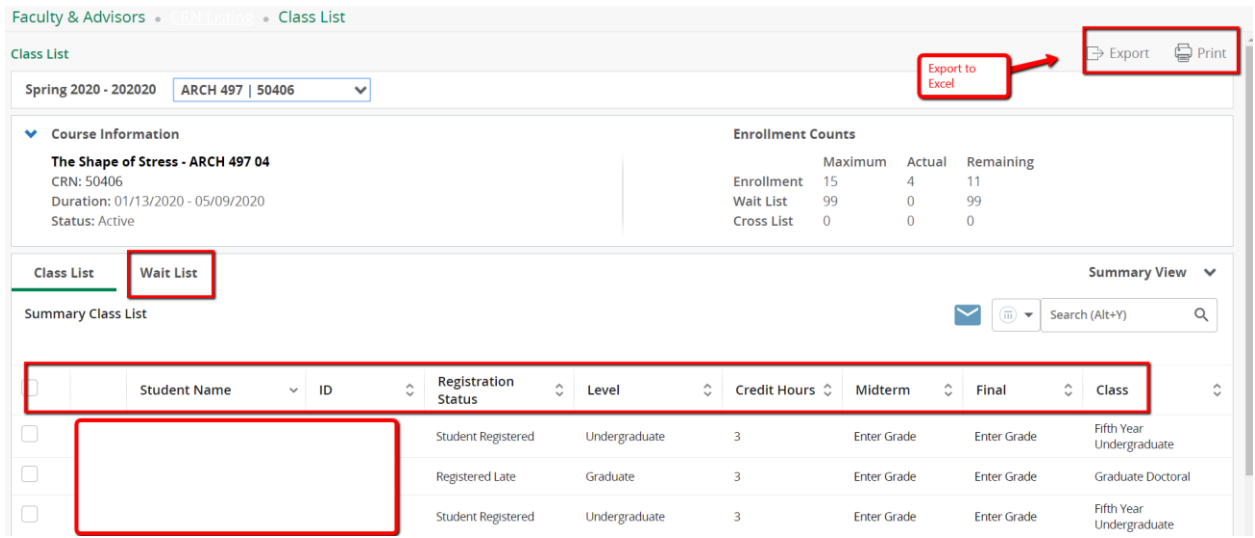

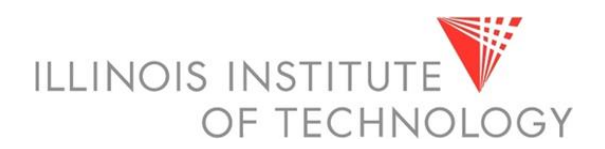

You can print your class list summary or export it into a spreadsheet. *Please note that the export will not include photos.*

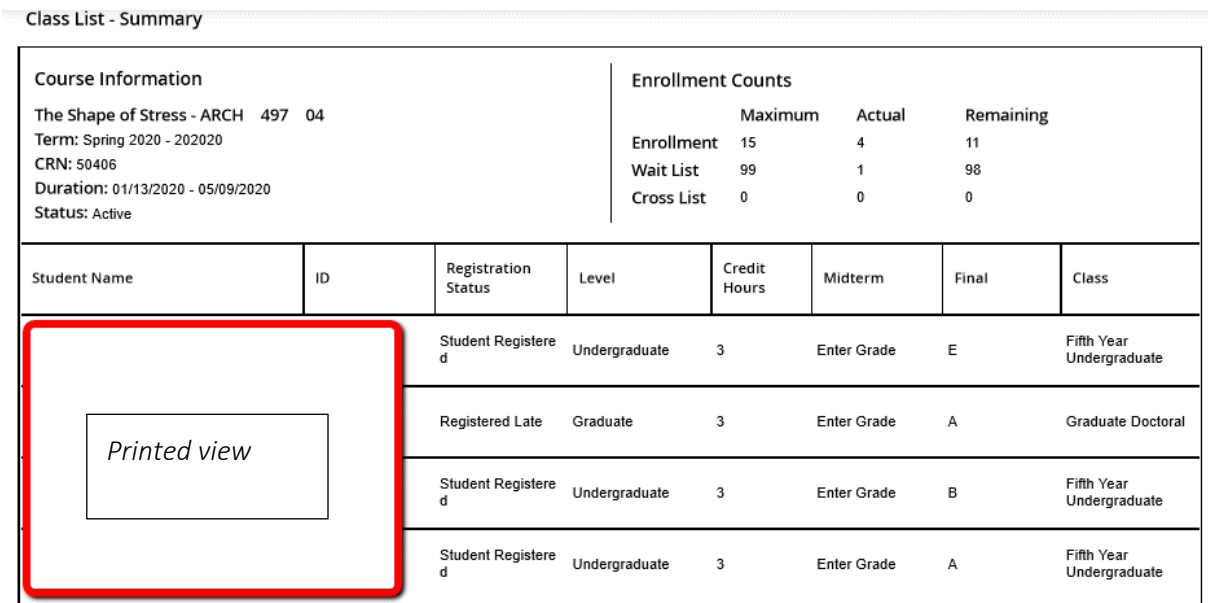

@ 2013-2019 Ellucian Company L.P. and its affiliates. All rights reserved.

Waitlists can be viewed from the class list.

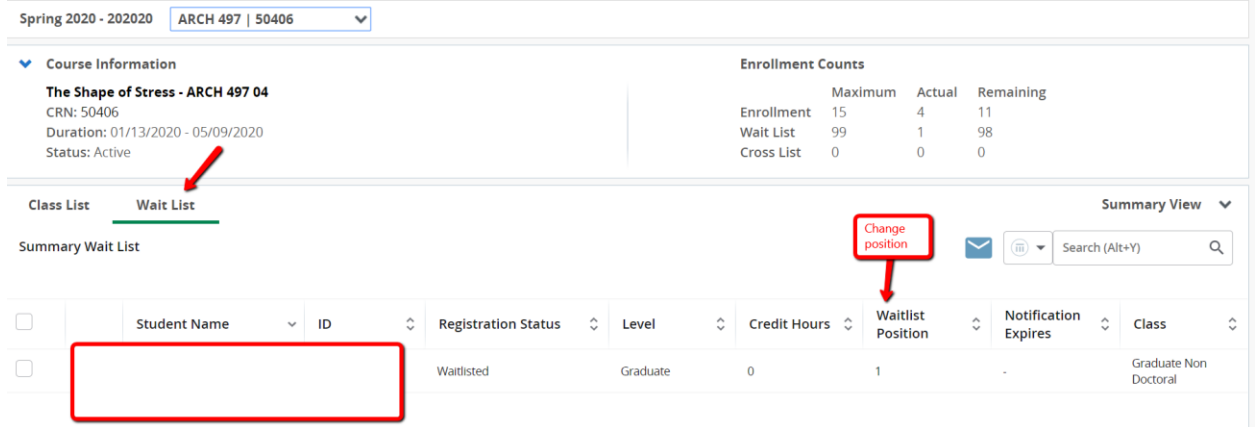

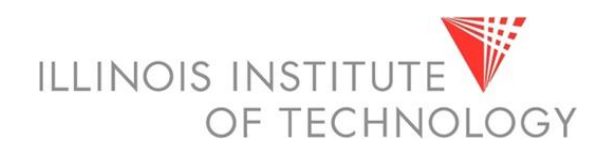

### FACULTY GRADE ENTRY

On the faculty grade entry page you can enter midterm and final grades. You can also import and export your grade data. *Please note that the gradebook feature is not currently available.*

Only courses that are open for grading will be displayed.

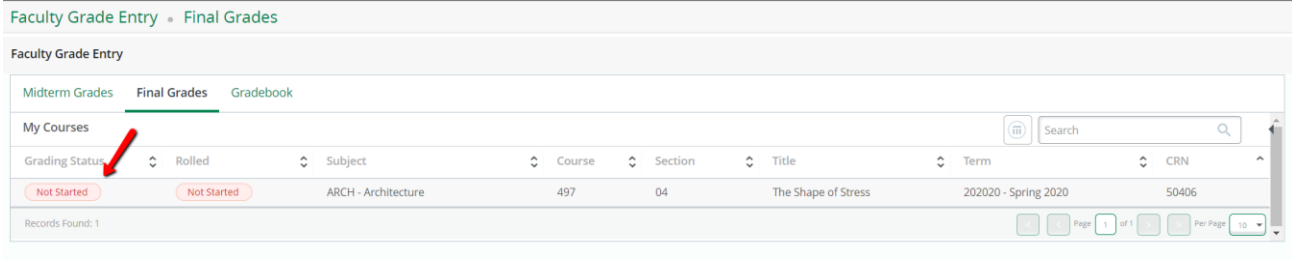

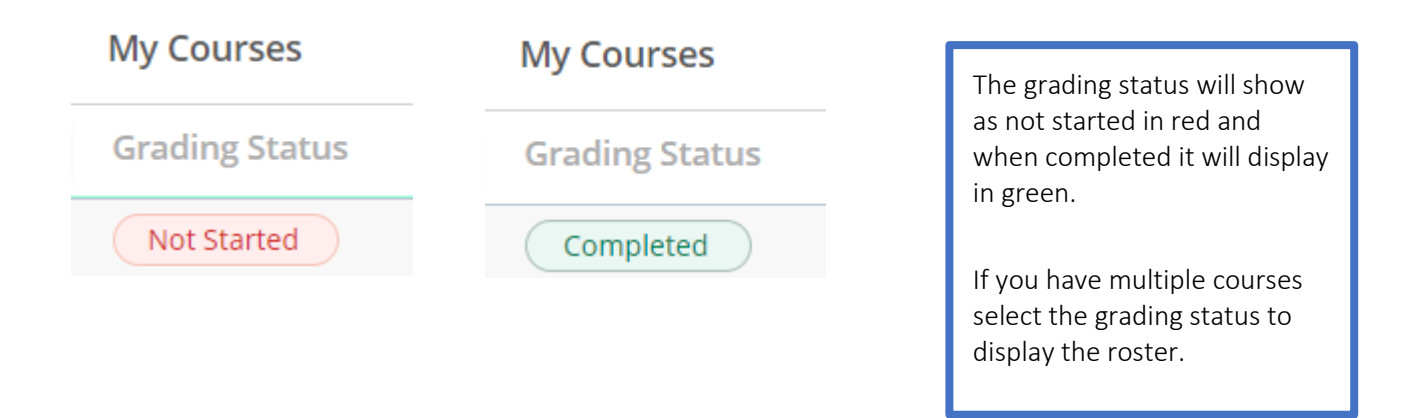

You can enter grades manually on this page. Please remember to enter a last date of attendance for any E grades.

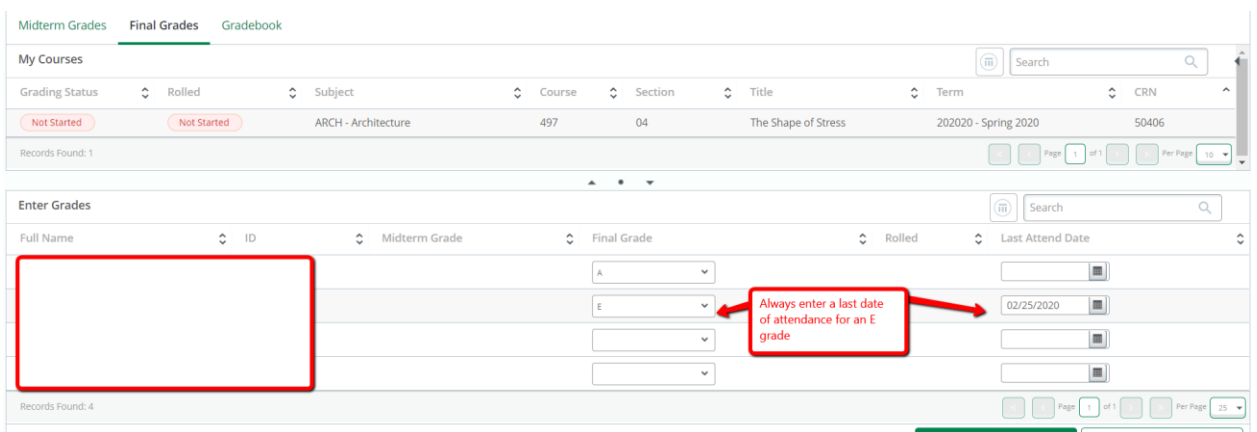

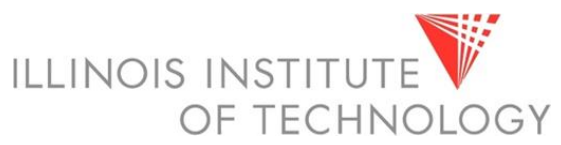

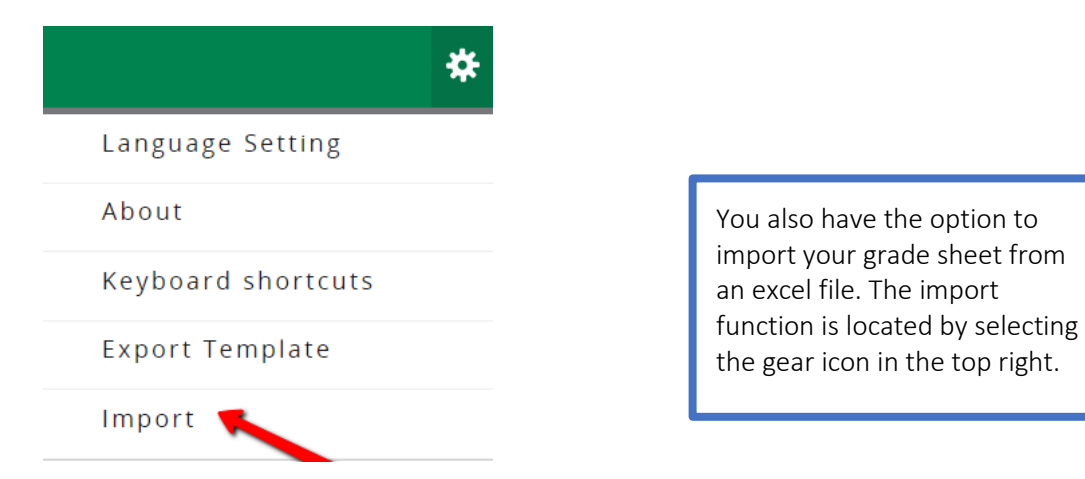

#### Required parameters:

- Term Code
- CRN
- Student ID
- Final Grade
- Last Attended Date

#### How to import grades

- 1. Select the import function.
- 2. Click on the Browse box and select your excel file.
- 3. Select upload to prepare your file.
- 4. Select the continue button.

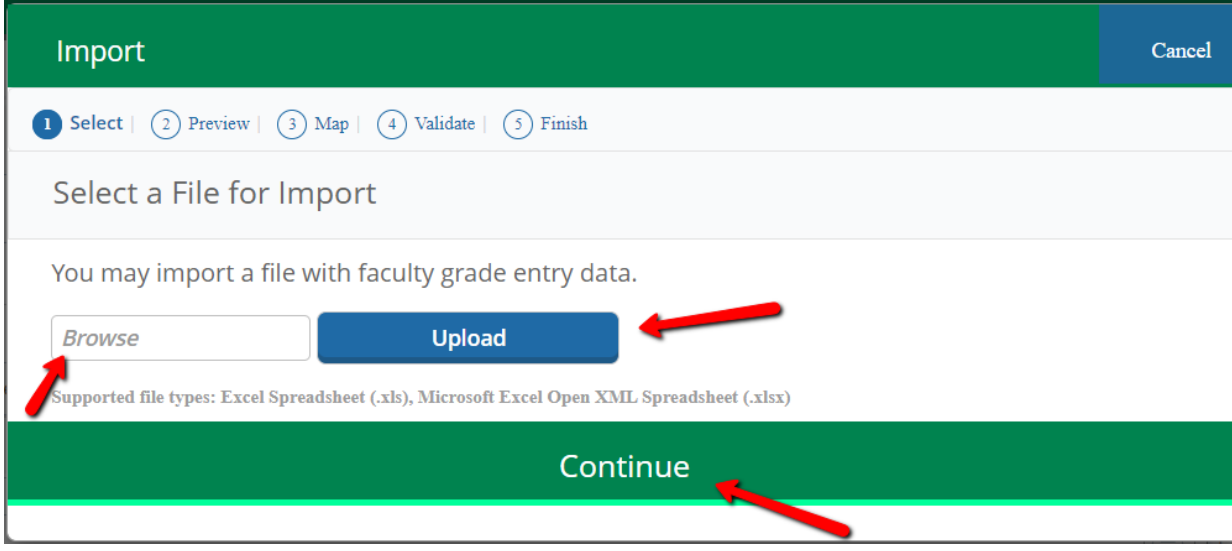

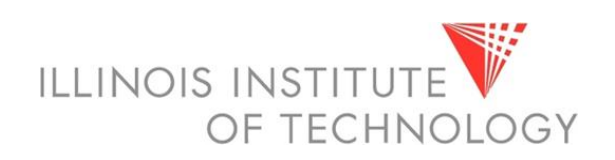

5. Preview the file and select continue.

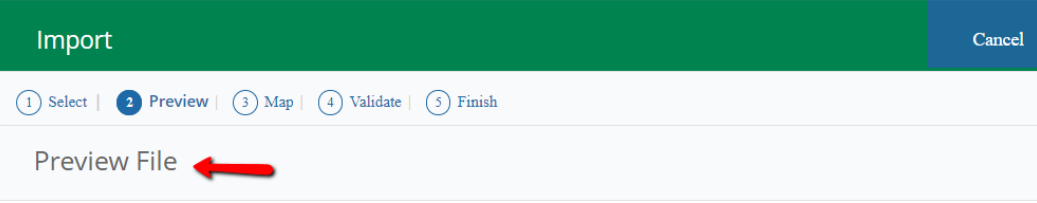

Check the box if your spreadsheet includes headers. Use the grid to preview the data prior to importing.

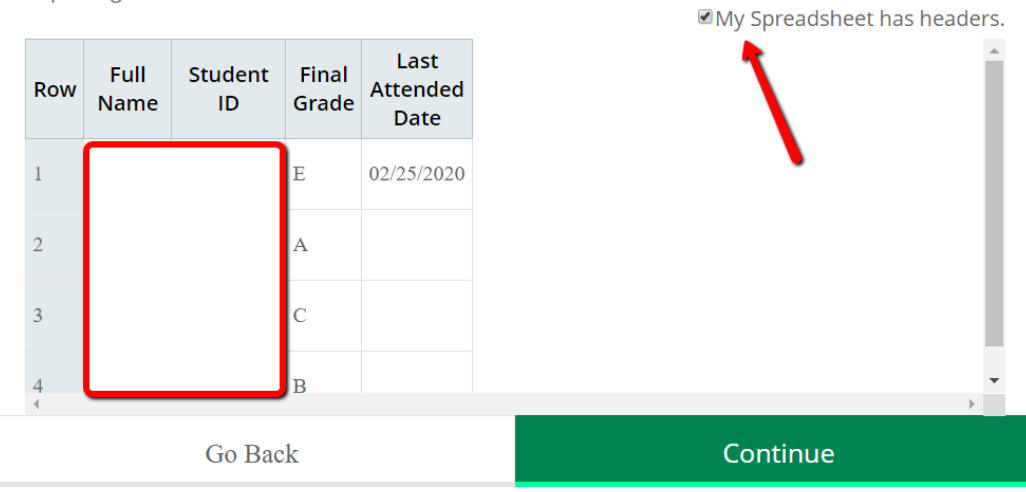

- 6. You can map your fields in this step if your headers were not exact.
- 7. You will also be able to view any missing information.

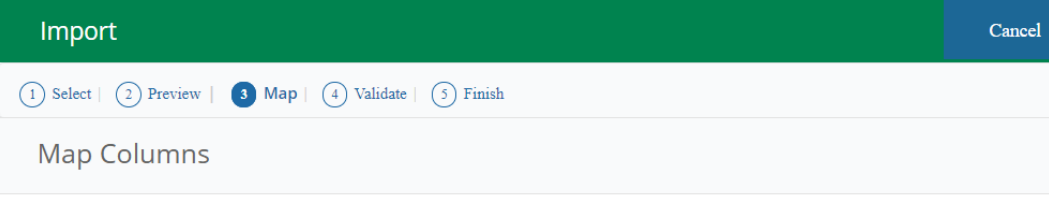

Use the drop down lists to map the data from your spreadsheet to the appropriate columns on the Faculty Attendance Page.

Fields marked with \* are required fields. They must be mapped in order to continue the import process.

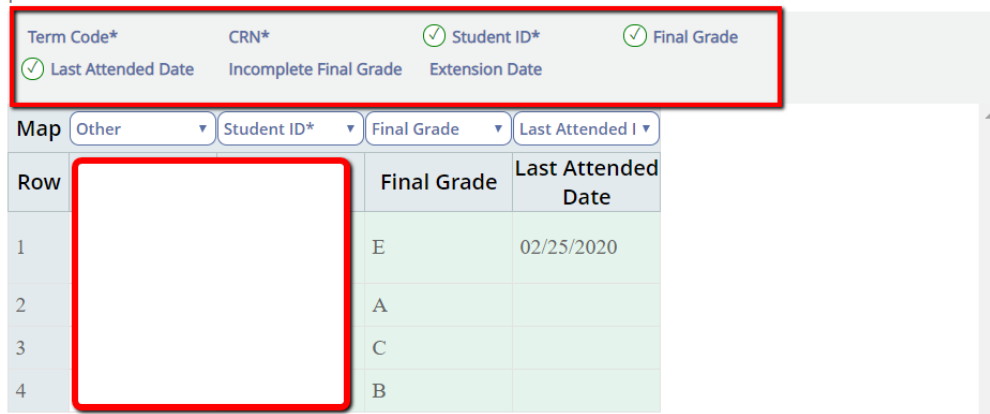

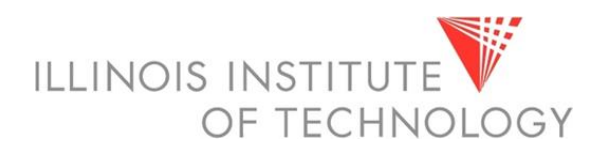

8. Validate your data – confirm that all student entries will be imported.

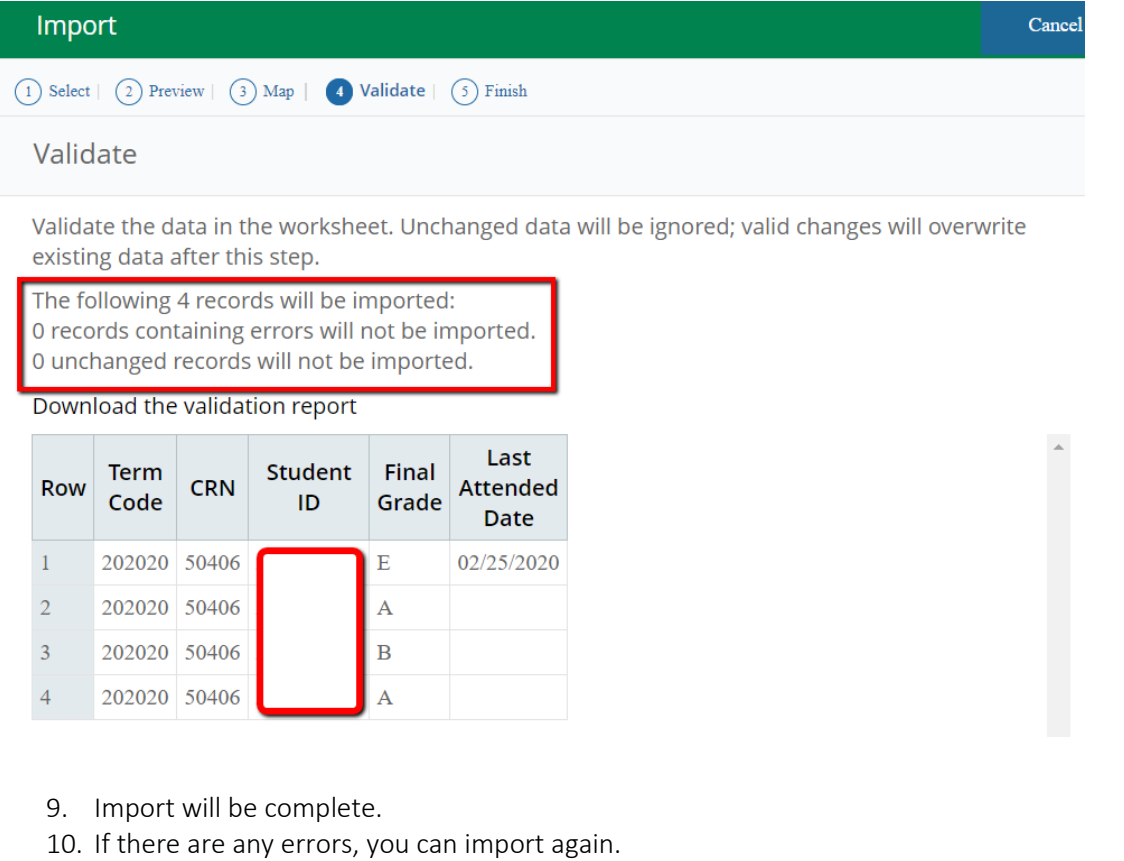

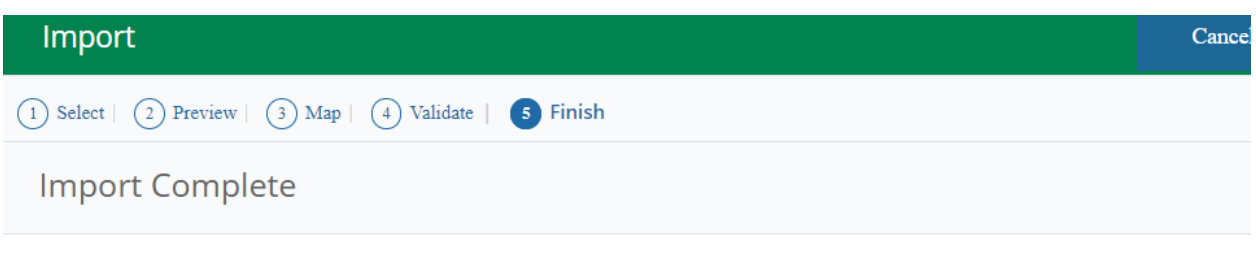

The import wizard is complete.

4 Records without error have been imported and saved to the database.

Records with errors can be corrected on the validation report and imported again using this wizard or updated manually using the application.

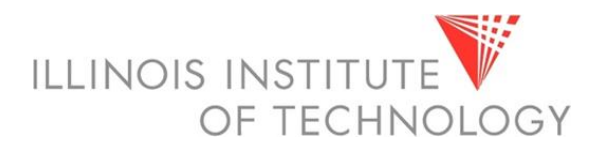

Grading status will now display as completed.

When grades are rolled to the student record by the Registrar's office it will display as completed as well.

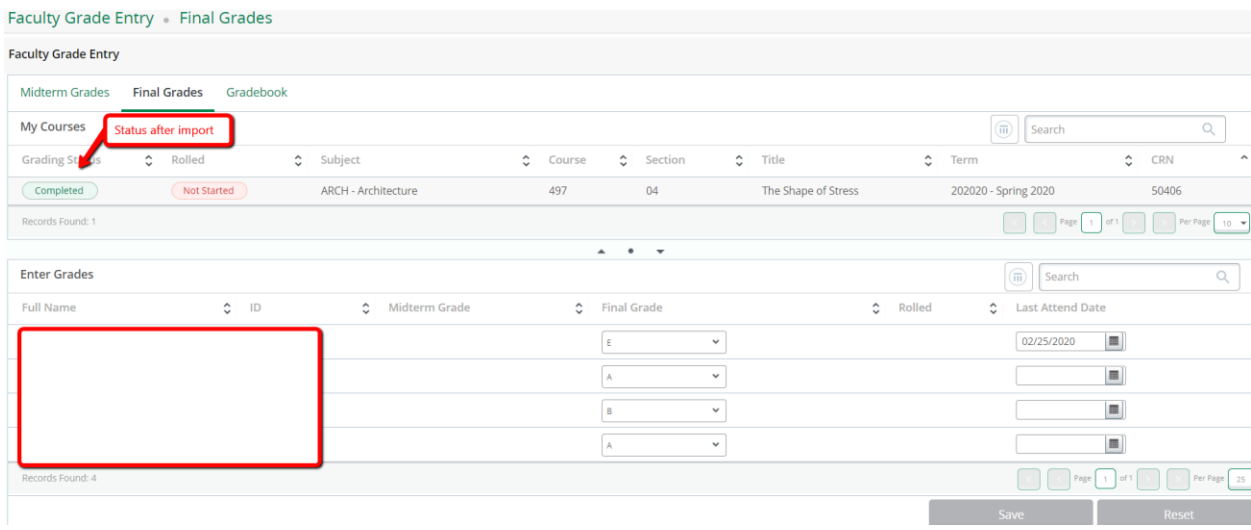